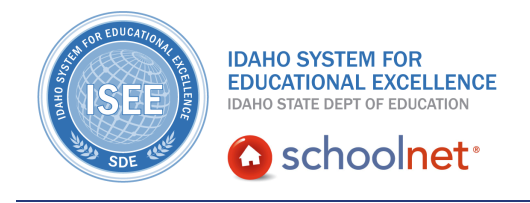

## **Creating Test Items**

Hello, Idaho! I'm Beth Klineman from Pearson Education. Welcome to Creating a Test Item in Schoolnet, accessed through the ISEE Portal.

In Schoolnet, you can either pull test questions from the item bank or create your own.

When writing your own questions, choose from several question types, such as multiple choice, true/false, open response, matching, inline response, or gridded response. You can also associate passages with your questions.

Today on the Schoolnet demo site, I'll show you the different question types and how to create a multiple choice question. I'll also show you how to create a passage and a rubric, and how to attach a question to a passage.

So let's get started!

As a teacher for Sandpoint Middle School, you sometimes create your own test questions. When you create a question in Schoolnet, you can add it to your personal item bank or share it with other teachers.

To begin, on your My Schoolnet home page, roll your cursor over the Assessment Admin header and click **Create**.

Across the top of the screen, you see options to create an item, create a passage, and create a rubric. To create a new question of any question type, click **Create an Item**.

When you create a new question, choose from a multiple choice, true/false, open response, gridded response, inline response, or matching question.

For this example, click **Multiple Choice**.

First, enter content for your question by selecting **Click here to add content**. When the text box appears, enter your test question.

Notice that you have all the formatting tools that you need in the toolbar of the text box.

Then click **Save**.

Now enter the possible answers. Next to A, select **Click here to add content**. When the text box appears, enter **1/2** and click **Save**.

ALWAYS LEARNING

Next to B, select **Click here to add content**. When the text box appears, enter **3/4** and click **Save**. This is the correct answer, so give this answer 1 point and mark it as the correct response.

Next to C, enter **4/8** and click **Save**.

For D, click **[delete]** to remove the answer choice.

Note that you can also have the ability to add additional answer choices, if needed.

Now, associate this question with a subject and grade range so you can find this question later. Under Subject, open the menu and select **Mathematics**. Under Grade Level, open the menu and select **06** as the start range. The end range will show as 06 automatically, but you can change it as needed.

Now link this question to a standard. Click **Standard Lookup**. Under Standard Document, open the menu and select **Idaho Core Mathematics**. Click the **+** sign to see lower-level standards. You can only assign a question to one standard. So select the most appropriate standard and click **Done**.

On the Create New Item page, notice the ALERTS box on the right side of the page. Check this box to verify that you have entered all the required information. Since it says "No Alerts," you are ready to move on.

Notice at the bottom of the page that you can add a passage to this question. Click the down arrow next to Add Passage to enter a new passage or to search for an existing passage.

That's it, you wrote a new question. Now choose to save the question to your personal item bank or click **Submit to School** to share the question with other teachers. A reviewer will review the question and you'll receive an email saying the question has been approved or more information is needed. Then click **Save** to save your item.

To find your item in the item bank, roll your cursor over the Assessment Admin header and click **Find an Item, Passage or Rubric**. Filter the items by Created By, and then select **Me**. Then click **View Results**, and you'll see your items listed.

Now let's create a passage. Again, roll your cursor over the Assessment Admin header and click **Create**. From the selections at the top, click **Create a Passage**.

For this example, let's add a word problem.

Type a passage title and then enter or copy and paste the content for the passage in the text box.

On the right side of the page, choose a subject and grade level so that you can find this passage later.

Under Optional Information, add as much or as little detail as you want.

Last, click **Save** to save the passage on its own, or click **Add Item** to attach a specific question to this passage. Let's add an item now.

On the Create New Item page, you see options to add a multiple choice test item by default. Click **Edit** to choose another test item type. For this example, select **True/False**.

To add the test item question, click the link below the test item type.

Enter your test question and click **Save**.

For this test question, assign 1 point and check **False** as the correct response. Click **Standard Lookup** and select Idaho core standard document and 6th-grade, then choose an appropriate standard.

Scroll down and click **Done**, then on the Create New Item page below the passage, click **Save**.

Now you'll see the Passage Detail page that shows all the associated information for the passage. On this page, you can also edit, delete, or copy the passage.

That's it – you now have a passage with one item attached to it.

To create a rubric for an open response question, roll your cursor over the Assessment Admin header and click **Create**.

Then click **Create a Rubric**.

Enter the rubric details, the rubric levels, attach the rubric to a standard, and then save it.

That's it! You now know how to create a question, a passage, and a rubric. You also know how to attach a question to a passage.

Practice writing questions using each of the question types; then create a passage and attach test items to the passage.

To learn more, view the training resources on writing questions, passages, and rubrics.

But before you go, let's hear from Kim Miller and Marita Diffenbaugh, seasoned teachers from Star Elementary.

"But also that assessment piece now turning digital. That is another big piece for all the teachers. Traditionally, in the past, all of our assessment has been paper and pencil, except for state standardized testing. Well, now the kids are getting another way that they will be able to digitally receive assessment in a little more of the

same format, environment that, you know, standardized testing is, and so we're hoping that makes it more familiar and comfortable with that kind of environment. So it's all the pieces, it's the resources, it's the lesson plan, it's the assessment piece all making that digital move."

For more information on ISEE's Schoolnet, be sure to check out the training resources posted on PowerSource, and go to PD Planner for additional training opportunities.

https://powersource.pearsonschoolsystems.com/portal/isee/